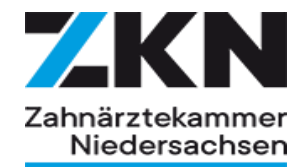

# Digitaler Ausbildungsnachweis

Ansichtsbereich Auszubildende

### Zusendung Login Daten

#### Das Passwort für Deinen Account

ZKN-Berichtsheft <support@zkn-berichtsheft.de> An O Zboron, Ansgar

(i) Wenn Probleme mit der Darstellungsweise dieser Nachricht bestehen, klicken Sie hier, um sie im Webbrowser anzuzeigen. Klicken Sie hier, um Bilder herunterzuladen. Um den Datenschutz zu erhöhen, hat Outlook den automatischen Download von Bildern in dieser Nachricht verhindert.

#### Hallo!

Herzlich Willkommen bei ZKN-Berichtsheft. Um dich anzumelden, sind nur noch zwei Schritte notwendig:

 $\mathbf{R}$ 

☺

Antworten

<br Alle

- 1. Klicke auf den unten stehenden Link und gib Deine E-Mail-Adresse (an die die Zugangsdaten versendet wurden) und Dein temporäres Passwort ein.
- 2. Wähle ein neues eigenes Passwort

Dein Temporäres Passwort lautet: oiTmbnr8xC6a88B5

#### Anmelden

Danke, dass Du unsere Dienste nutzt

Mit freundlichen Grüßen, ZKN-Berichtsheft

Wenn Du Schwierigkeiten hast, die "Anmelden"-Schaltfläche zu drücken, füge bitte die folgende Adresse in Deinen Browser ein: https://zknberichtsheft.de/login

- ➢ Die Absende Mailadresse lautet:
	- [support@zkn-berichtsheft.de](mailto:support@zkn-berichtsheft.de)
- ➢ Der Zugang dieser Mail erfolgt auf die Mailadresse der Auszubildenden, die im online Ausbildungsvertrag aufgeführt wurde
- ➢ Inhalt dieser Mail
	- Temporäre Passwort (automatisch generiert)
	- Link zur Anmeldemaske

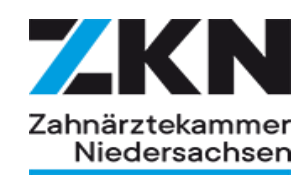

### Anmeldemaske

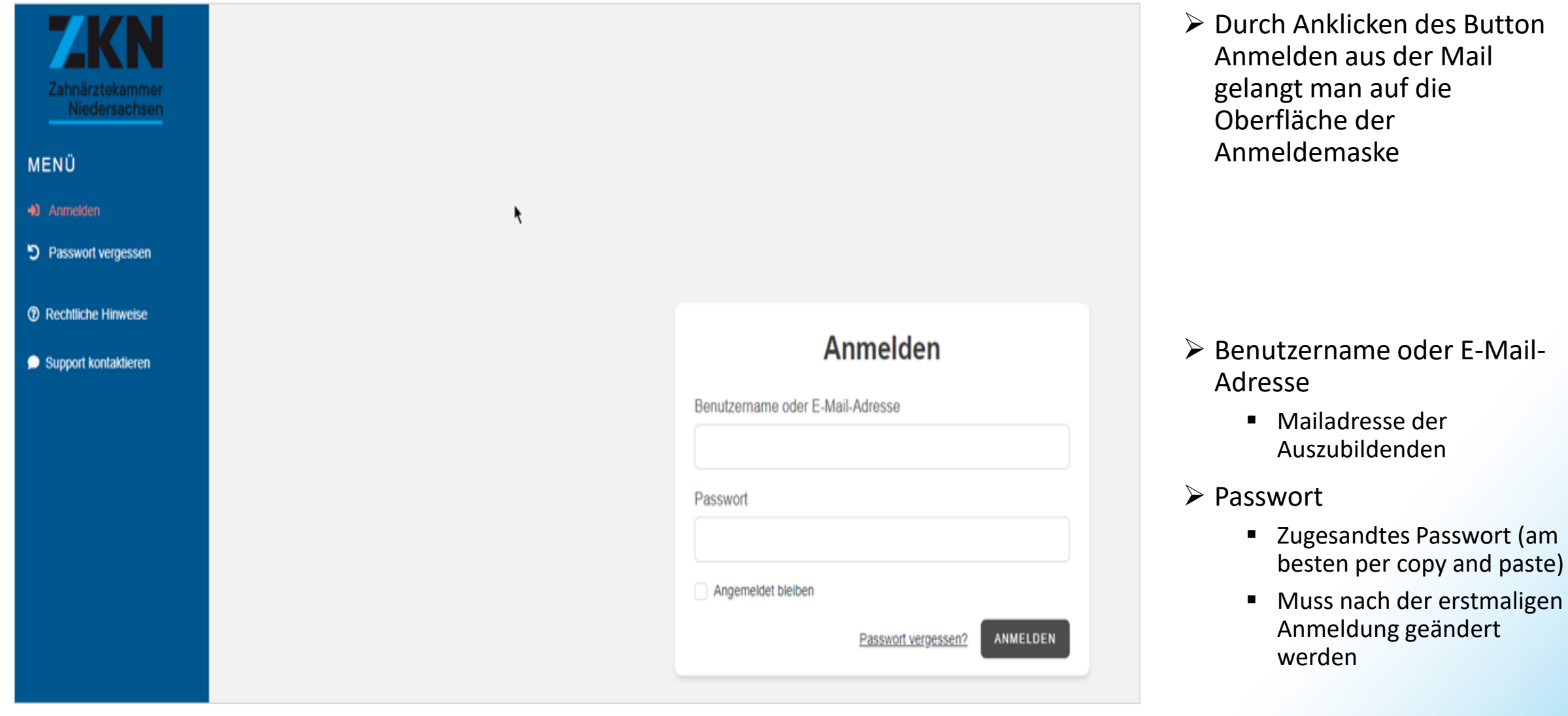

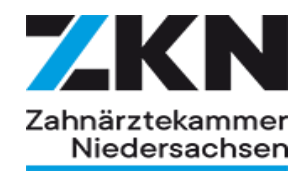

### Menü Leiste

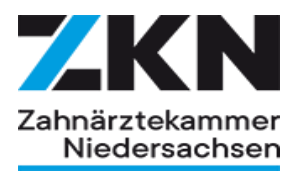

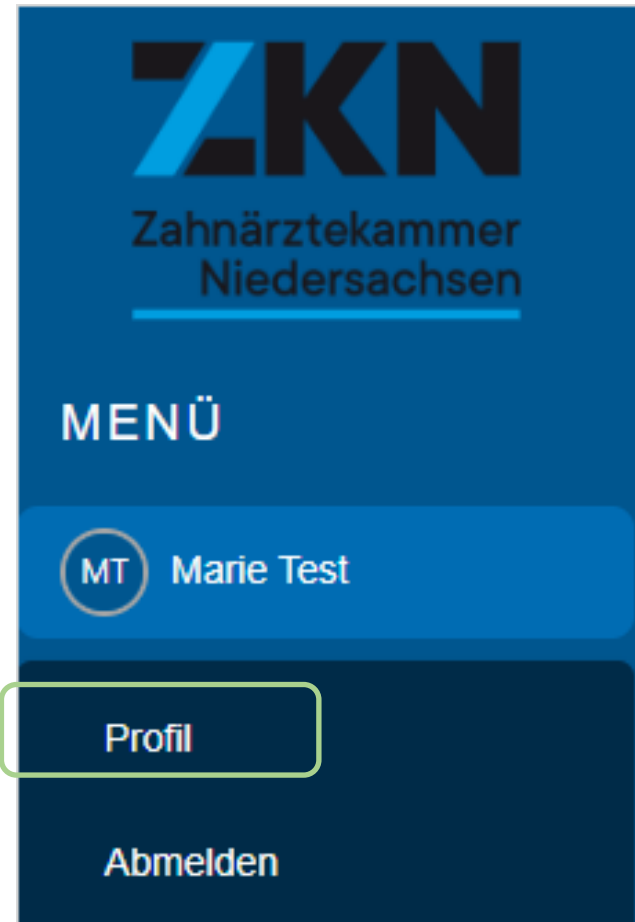

### ➢ Profilinformation

- Daten des Nutzers
- Mailadresse
- ➢ Anschrift des Nutzers
- ➢ Möglichkeit das vergebene Passwort zu ändern

### Reiter Dashboard

MENŪ

(MT) Marie Test

LE Dashboard

**兽** Berichte

Co Nachrichten

**&** Einstellungen

**®** Rechtliche Hinweise

Support kontaktieren

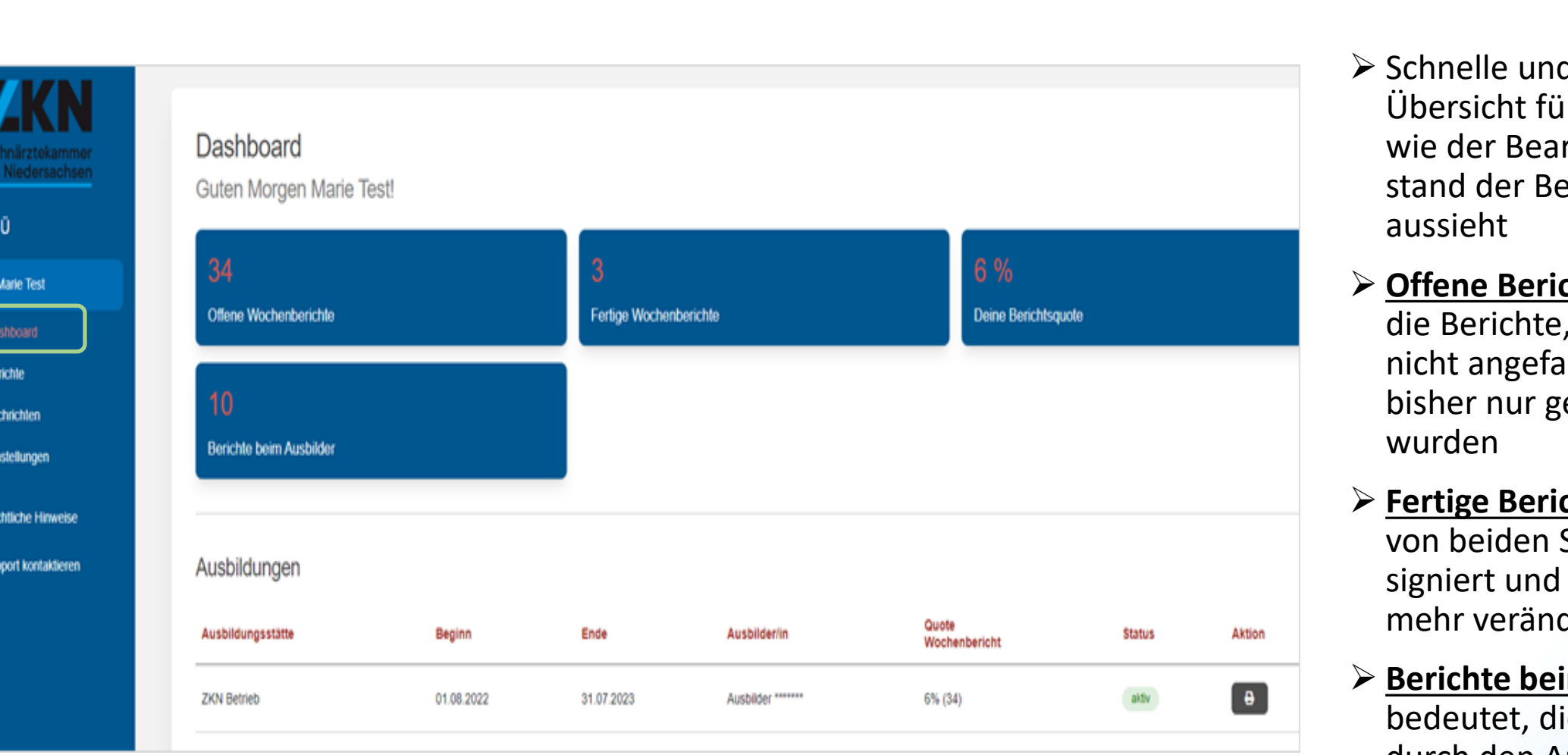

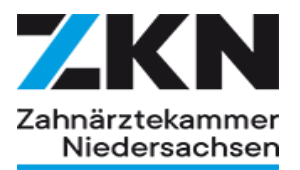

- ➢ Schnelle und direkte Übersicht für den Azubi wie der Bearbeitungs stand der Berichte
- ➢ **Offene Berichte** meint die Berichte, die noch gar nicht angefangen oder bisher nur gespeichert
- ➢ **Fertige Berichte** wurden von beiden Seiten signiert und sind nicht mehr veränderbar
- ➢ **Berichte beim Ausbilder** bedeutet, diese müssen durch den Ausbilder "bearbeitet" werden

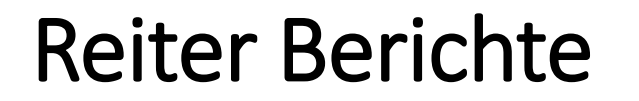

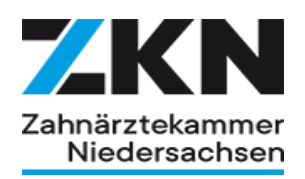

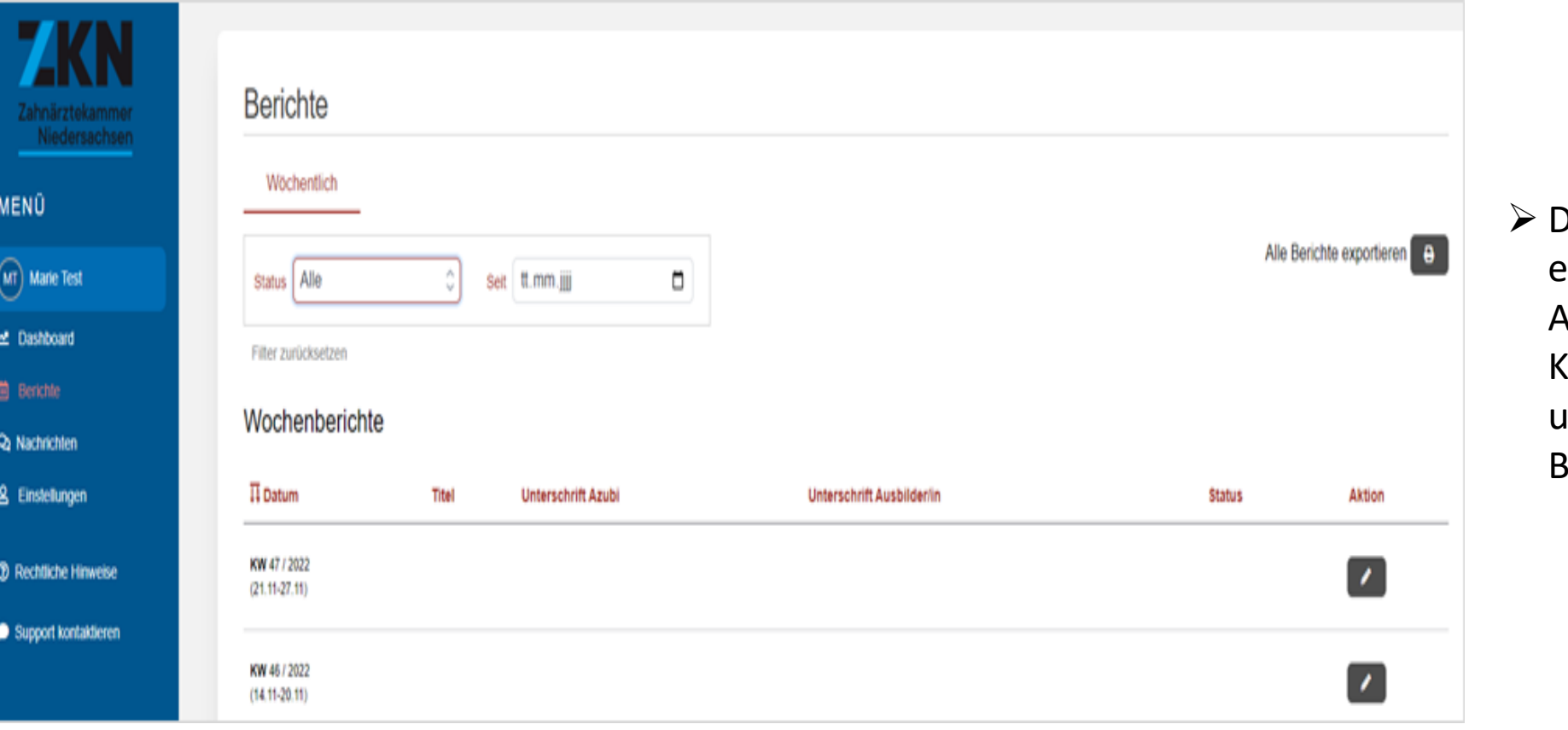

➢ Dort werden alle zu erstellenden Ausbildungsnachweise je Kalenderwochen untereinander aufgeführt - ab Beginn der Ausbildung

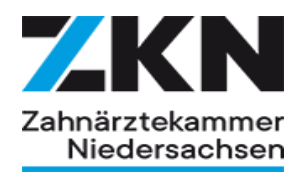

### Reiter Berichte

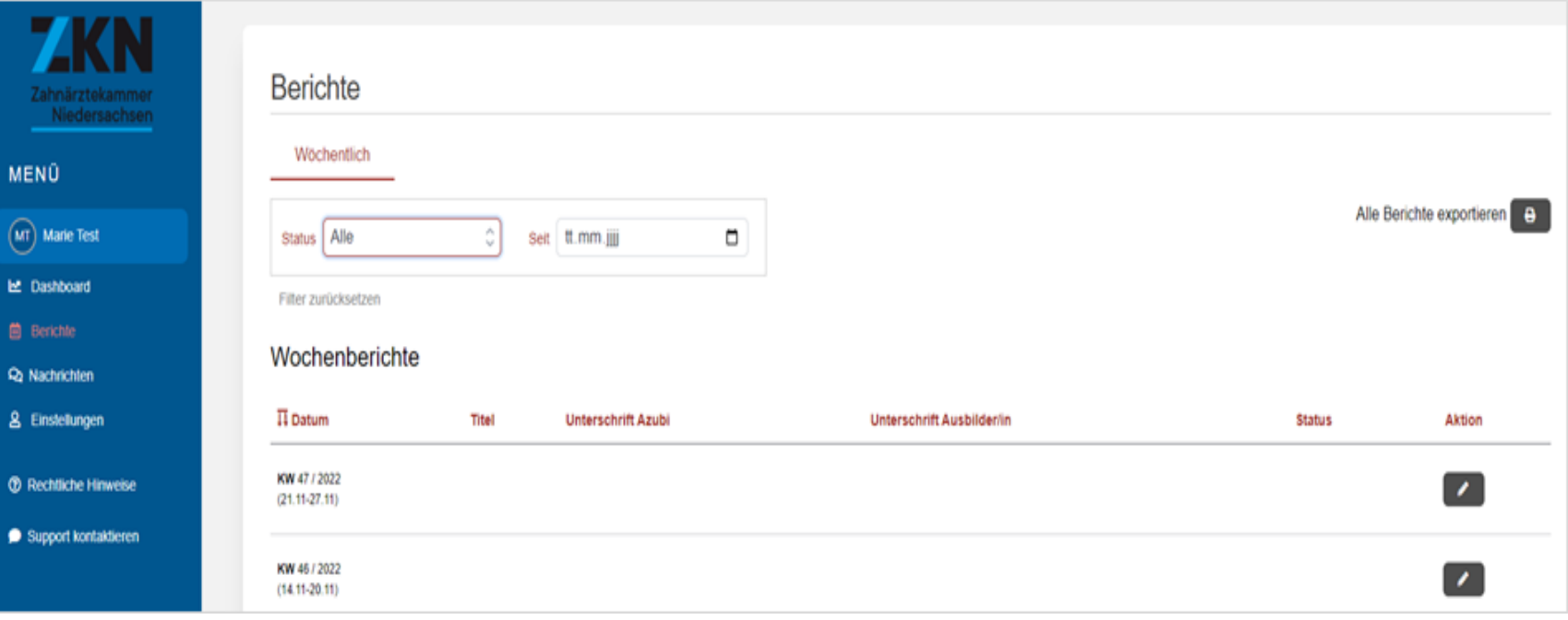

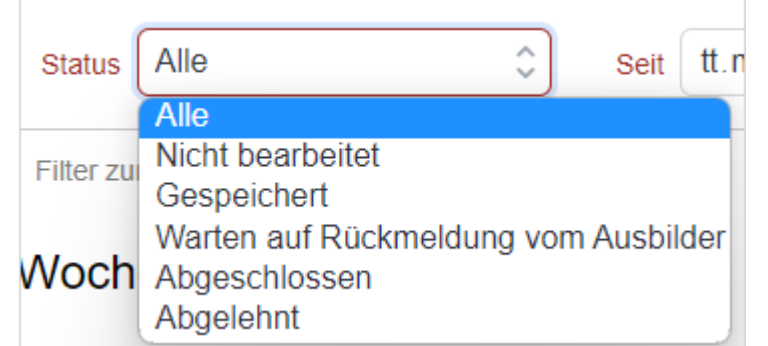

➢ Über das Auswahlfenster **Status** lässt sich die gewünschte Ausbildungsnachweisansicht auswählen

### Ausbildungsnachweis erstellen

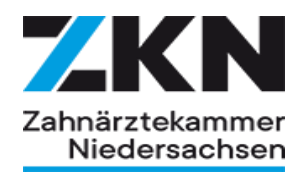

- ➢ Man wählt sich die entsprechende Kalenderwoche aus
- ➢ Am Beispiel der Kalenderwoche 38 (19.09.-25.09.) wird auf den nächsten Seiten ein geforderter Nachweis erstellt.

KW 38 / 2022  $(19.09 - 25.09)$ 

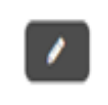

- ➢ Jede Kalenderwoche ist am Zeilenende mit einem Stiftsymbol versehen
- ➢ Durch Anklicken des Stiftsymbols gelangt man auf die leere Berichtsseite

### Seite Ausbildungsnachweis

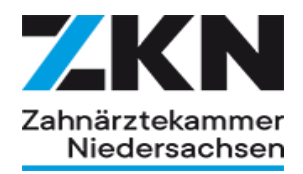

➢ Das Ausfüllen der Bereiche Titel und Notizen sind rein optional

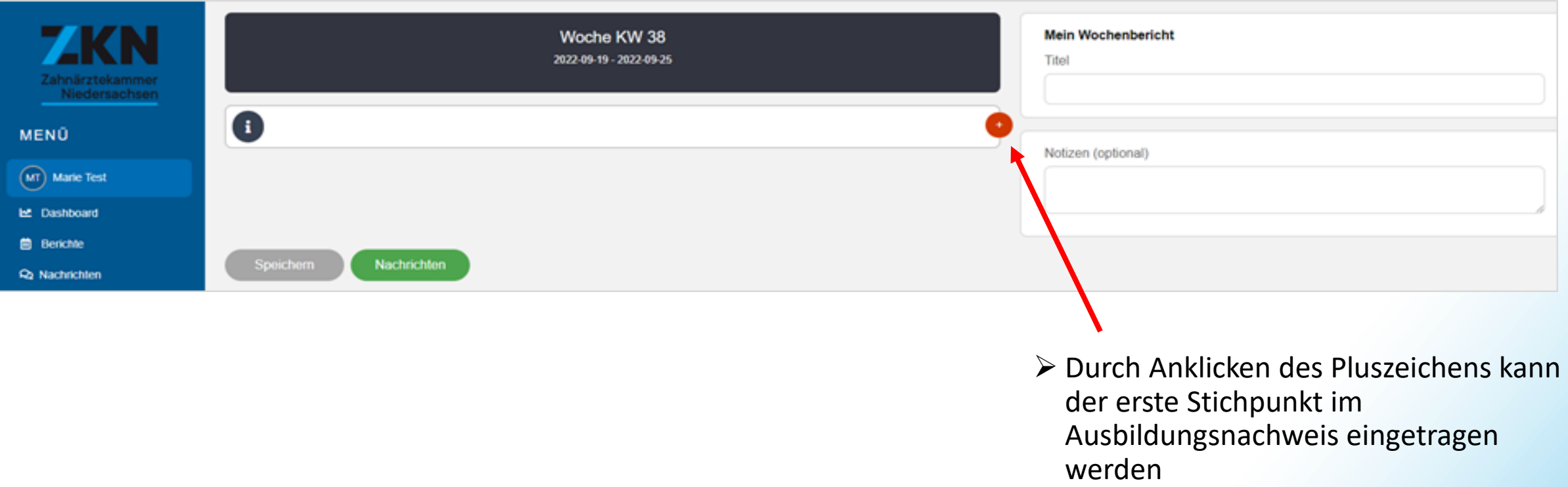

### Bezeichnung Lernort

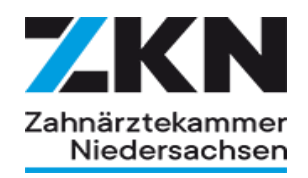

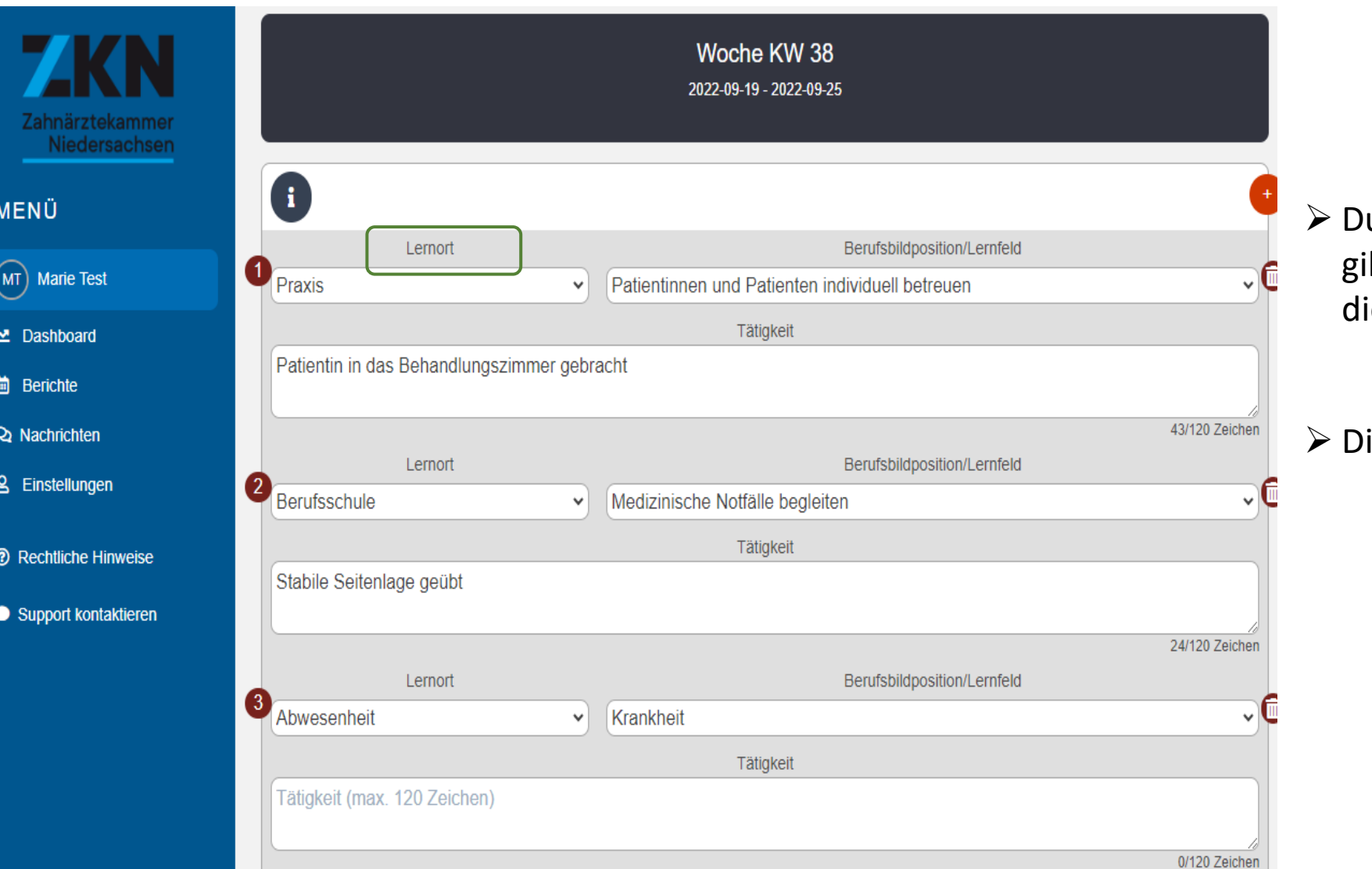

urch Auswahl des **Lernortes** (1) gibt der Azubi zu erkennen wo ie Stichpunkte zuzuordnen sind

- ie Lernorte unterteilen sich in
	- Praxis
	- **■** Berufsschule
	- Abwesenheit

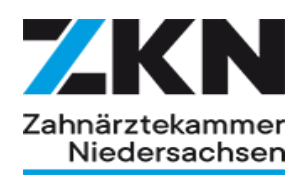

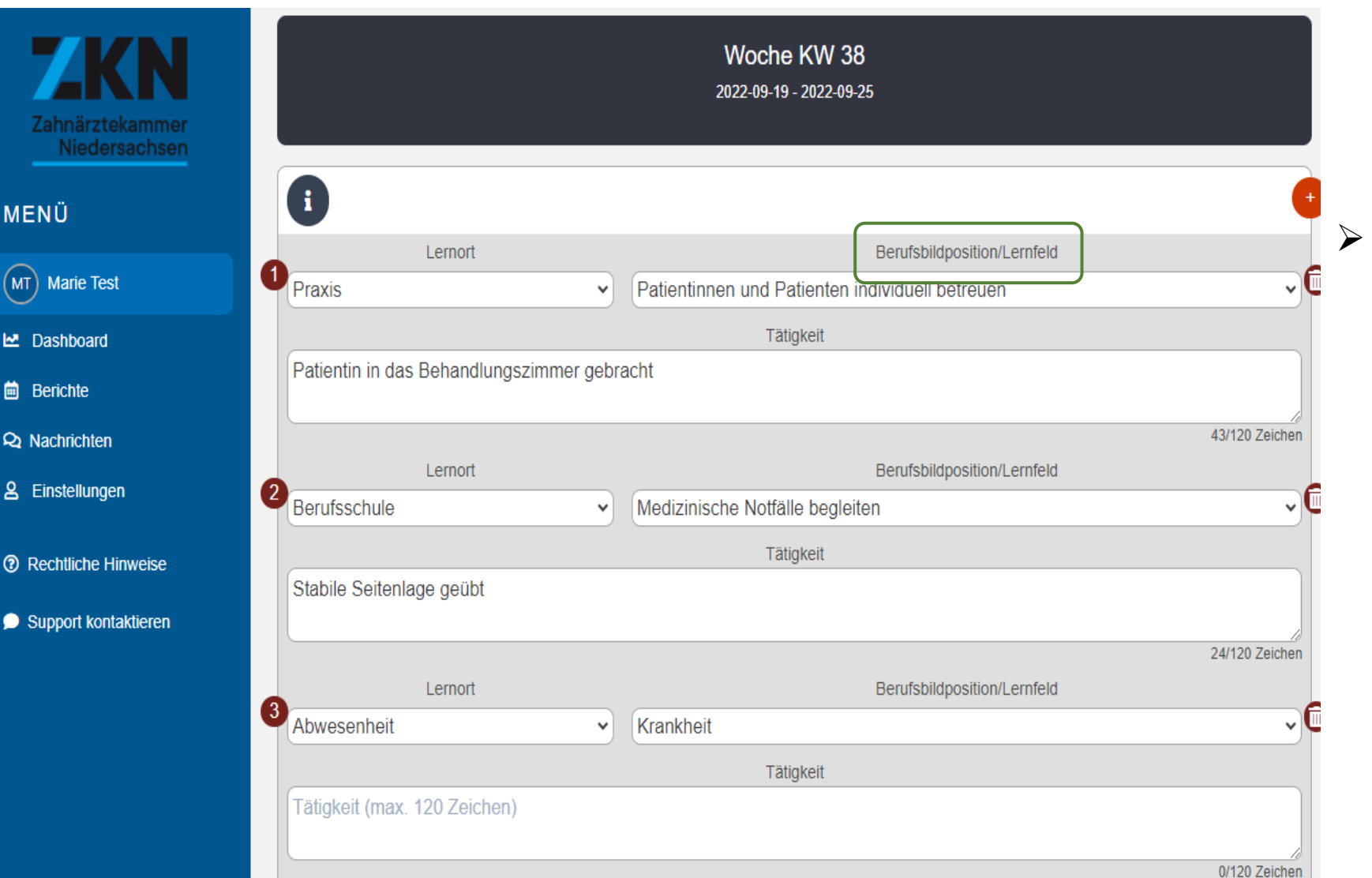

➢ Der Punkt **Berufsbildposition / Lernfeld** stellt alle Oberthemen der Ausbildungsordnung bzw. des Ausbildungsrahmenplanes als Drop-Down-Menü zur Verfügung (je nach ausgewähltem Lernort). Dadurch gibt die Auszubildende zu erkennen, welchem Teilbereich die eingetragenen Stichpunkte zuzuordnen sind.

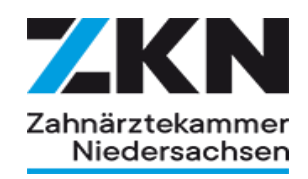

Patientinnen und Patienten individuell betreuen ◡⋓ Patientinnen und Patienten individuell betreuen Über Prävention und Gesundheitsförderung informieren sowie bei Prophylaxemaßnahmen mitwirken Hygienemaßnahmen durchführen Medizinprodukte aufbereiten und freigeben Zahnärztliche diagnostische und therapeutische Maßnahmen vorbereiten, dabei assistieren und nachbereiten Bildgebende Verfahren unter Beachtung von Strahlenschutzmaßnahmen durchführen Bei medizinischen Not- und Zwischenfällen handeln Arbeitsprozesse organisieren und Qualitätsmanagement umsetzen Zahnärztliche Leistungen abrechnen Organisation des Ausbildungsbetriebes, Berufsbildung sowie Arbeits- und Tarifrecht Sicherheit und Gesundheit bei der Arbeit Umweltschutz und Nachhaltigkeit Digitalisierte Arbeitswelt Kommunikation und Kooperation Verschwiegenheitspflichten und berufsrechtliche Vorgaben erkennen und einhalten

➢ Für die **Rubrik Praxis** sind (als Drop-Down-Menü ) alle 15 Berufsbildpositionen der neuen Ausbildungsordnung hinterlegt.

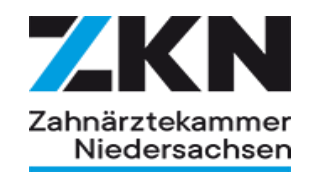

Die eigene Rolle im Ausbildungsbetrieb

#### Die eigene Rolle im Ausbildungsbetrieb

- Patienten empfangen und begleiten
- Hygienemaßnahmen organisieren und Medizinprodukte aufbereiten
- Patienten bei der Kariestherapie begleiten
- Patienten bei endodontischen Behandlungen begleiten
- Patienten bei chirurgischen Behandlungen begleiten
- Medizinische Notfälle begleiten
- Patienten bei parodontologischen Behandlungen begleiten
- Praxisbedarf beschaffen und verwalten
- Patienten bei prophylaktischen und kieferorthopädischen Behandlungen begleiten
- Praxisbedarf beschaffen und verwalten
- Patienten bei prophylaktischen und kieferorthopädischen Behandlungen begleiten
- Patienten bei prothetischen Behandlungen begleiten
- Bildgebende Verfahren und Strahlenschutzmaßnahmen anwenden
- Arbeitsprozesse organisieren und optimieren

➢ Für die **Rubrik Berufsschule** sind (als Drop-Down-Menü ) alle 13 Lernfelder des neuen Ausbildungsrahmenplanes hinterlegt.

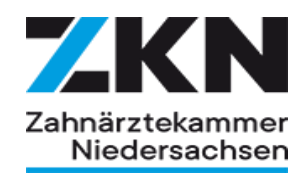

### **Urlaub Urlaub** Krankheit Beschäftigungsverbot/Elternzeit

### ➢ Für die **Rubrik Abwesenheit** sind (als Drop-Down-Menü) 3 mögliche Abwesenheitsgründe hinterlegt.

## Eintragungen vornehmen / Bericht speichern

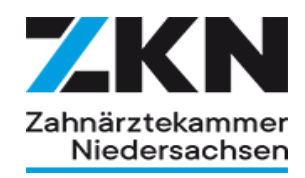

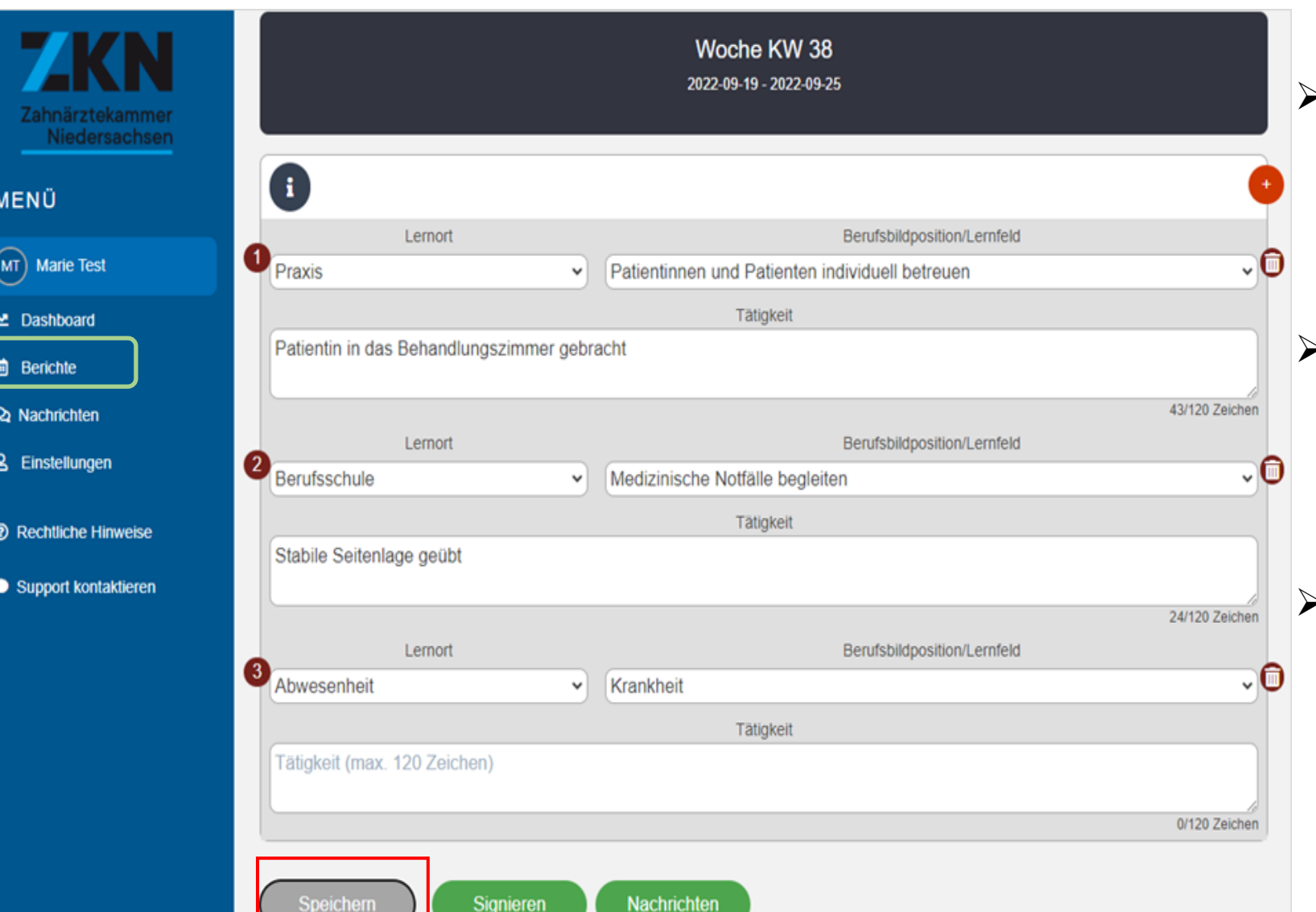

- ➢ Es gibt keine festgelegte Vorgabe über die Anzahl der stichpunktartigen Einträge je Berichtswoche, allerdings sollte nach Möglichkeit zu jedem Tag ein Stichpunkt aufgeführt werden
- ➢ Nachdem die Eintragungen, einmal pro Woche oder täglich, vorgenommen wurden muss die Auszubildende den Button **Speichern** drücken.
- ➢ Es besteht im Anschluss die Möglichkeit auf die Berichtsheftebene zurückzukehren in dem man auf den Menüpunkt Berichte klickt

### Erklärung der Symbole I

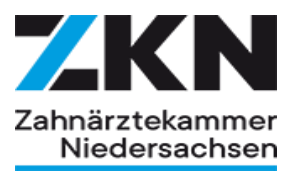

**Über die Menüpunktebene Berichte sind folgende**  Symbole "ansteuerbar"

 $\triangleright$  Der Bericht kann "nur" gelesen werden

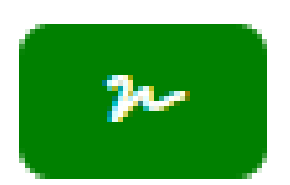

69

➢ Der Bericht kann signiert werden

➢ Der Bericht kann weiter bearbeitet werden

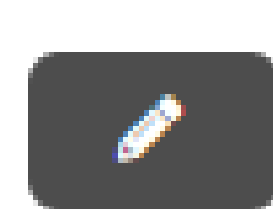

### Speichern / Signieren des Berichtes

KW 38 / 2022

 $(19.09 - 25.09)$ 

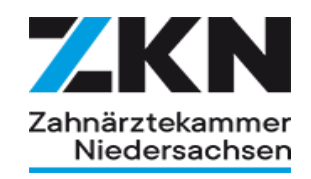

➢ Alle Berichte, die mit einem Diskettensymbol versehen sind gelten im Dashboard als offene Berichte

 $\pmb{\omega}$ 

8

➢ Soll der gespeicherte Ausbildungsnachweis weitergeführt werden, besteht jederzeit die Möglichkeit über das Stiftsymbol wieder in den Nachweis zu gelangen

➢ Der Ausbilder sieht in seiner Ansicht ebenfalls in der betreffenden KW das Diskettensymbol

## Speichern / Signieren des Berichtes

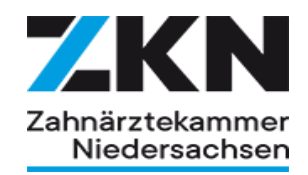

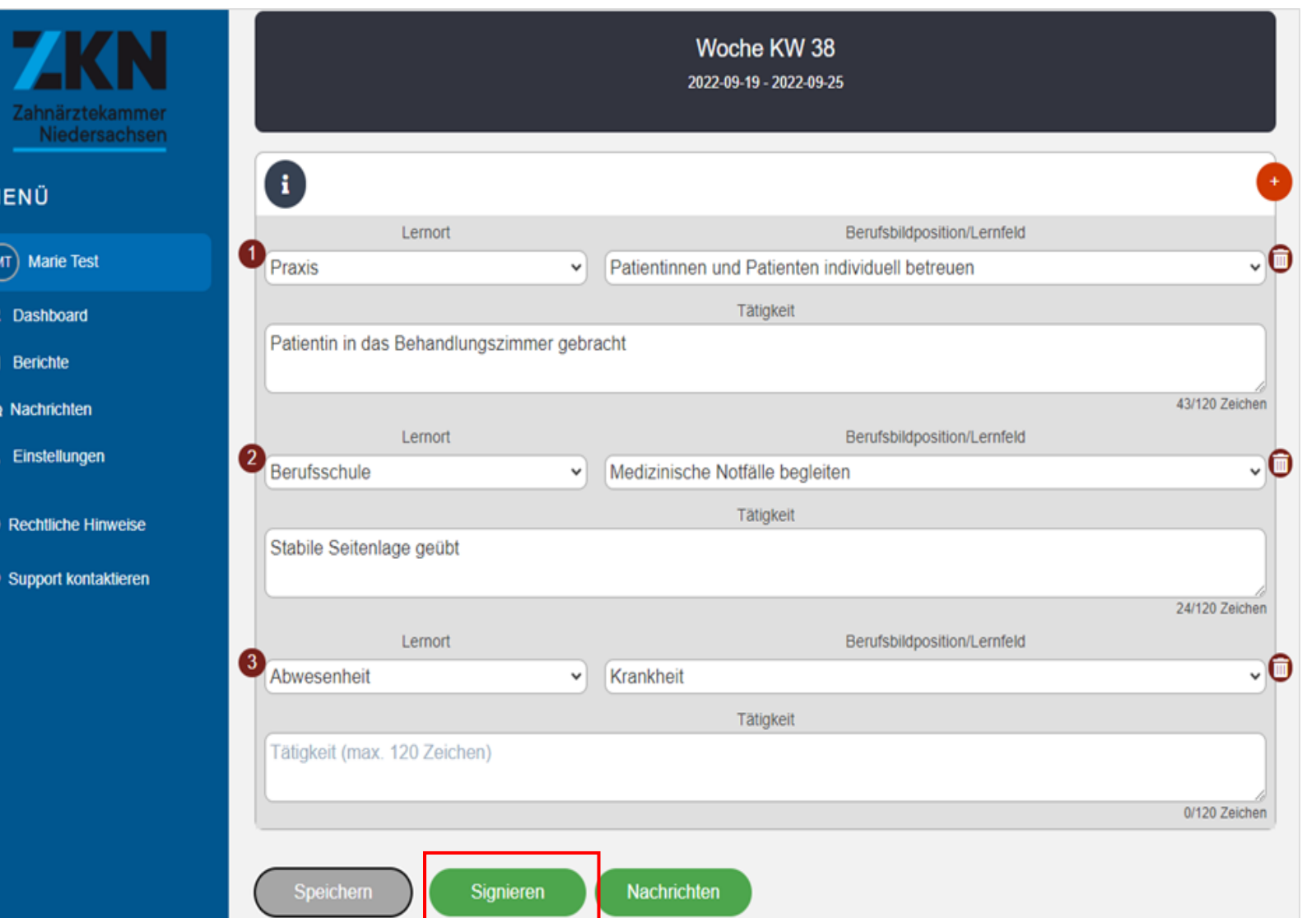

- ➢ Es besteht aber auch die Möglichkeit, dass die Auszubildende nach dem Drücken des Buttons Speichern Ihren erstellten Bericht durch Klicken des Button **Signieren** an Ihren Ausbilder leitet.
- ➢ Ab diesem Zeitpunkt können von der Auszubildenden keine Veränderungen oder weitere stichpunktartige Eintragungen für diese KW vorgenommen werden.
- ➢ Der erstellte Ausbildungsnachweis wird in diesem Fall an den Account des Ausbilders gesendet

### Button Nachrichten

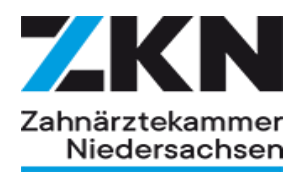

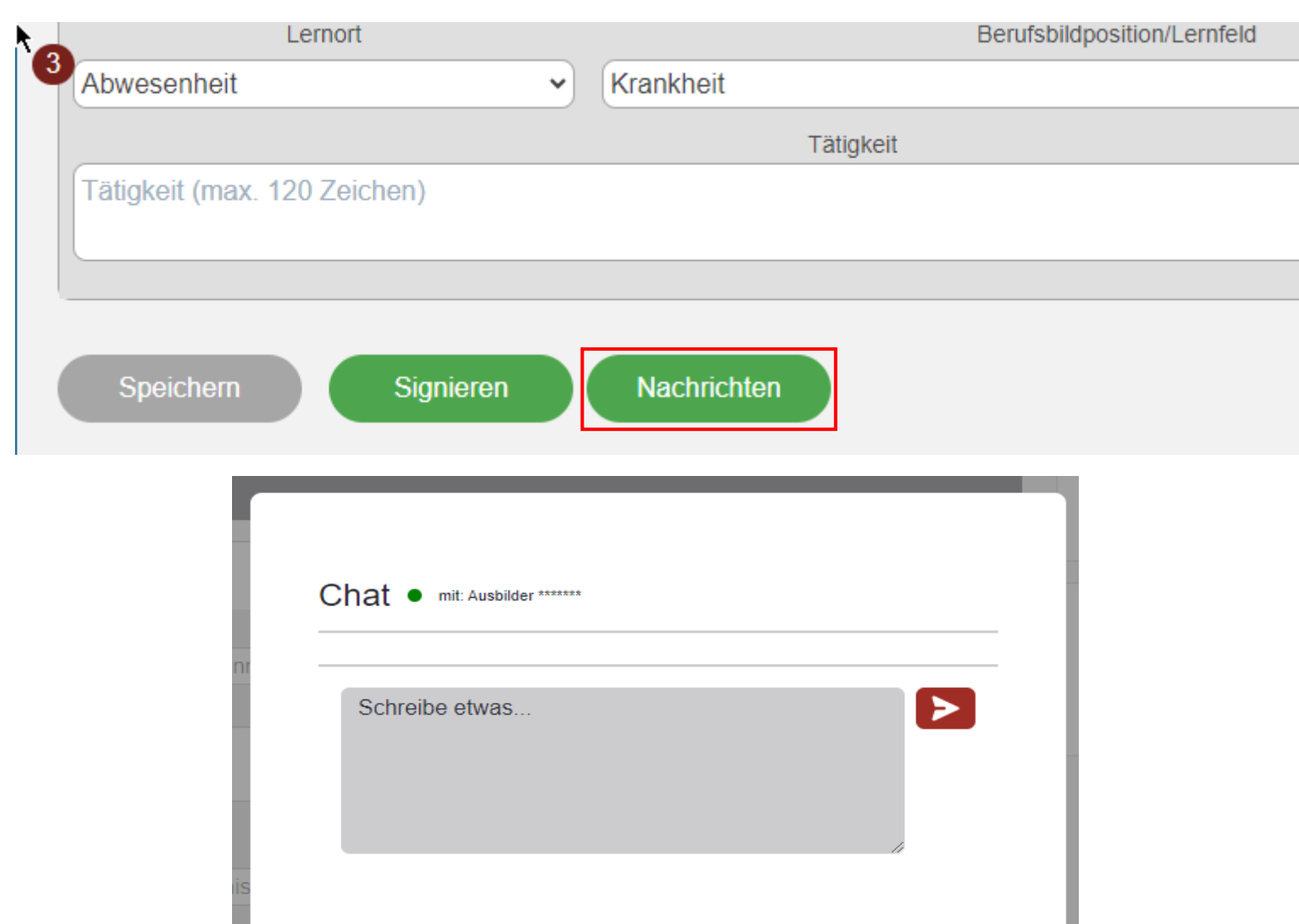

➢ Durch Anklicken des Buttons Nachrichten öffnet sich ein Chatfenster

➢ Dadurch besteht die Möglichkeit, aus dem geöffneten Ausbildungsnachweis heraus eine Nachricht an den Ausbilder zu senden

### Erklärung der Symbole II

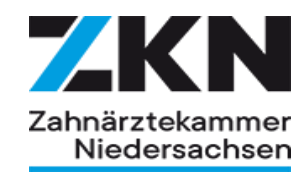

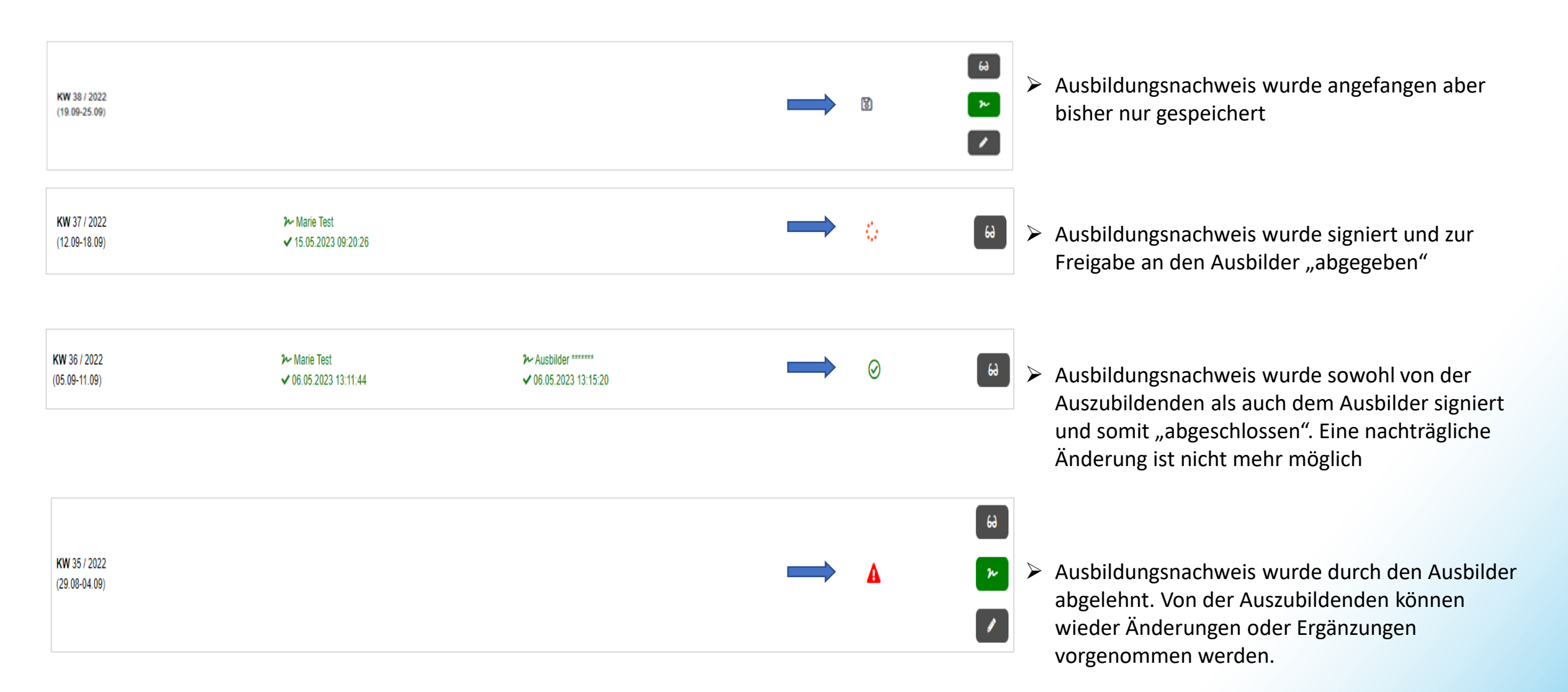

### Reiter Nachrichten

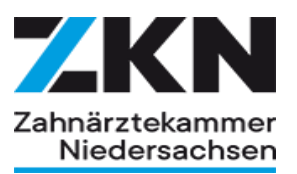

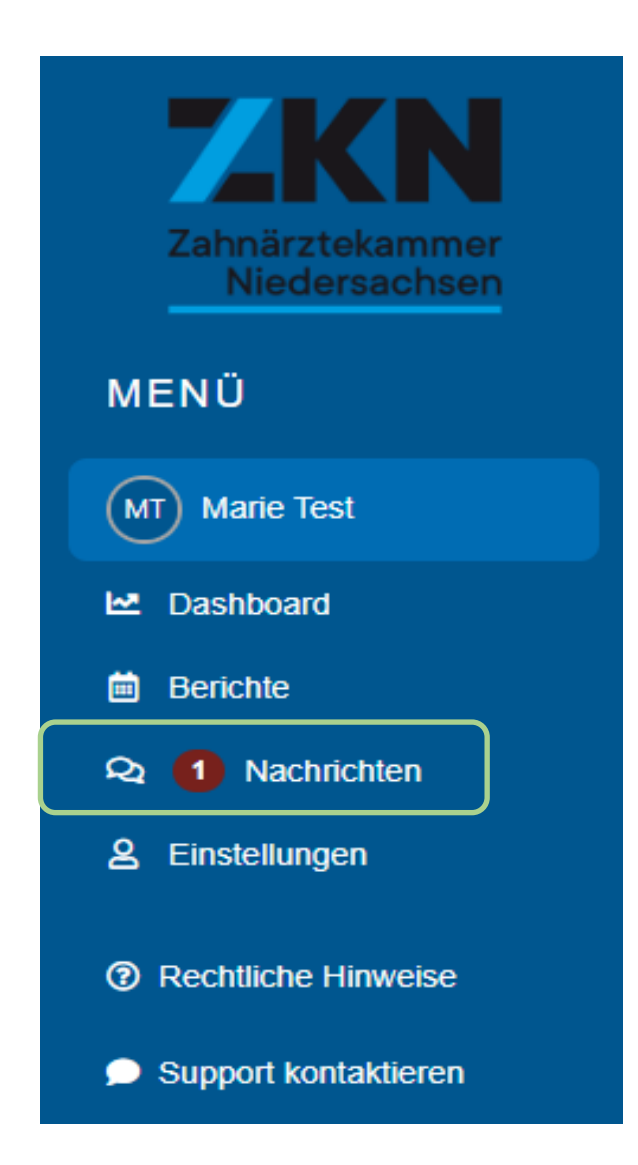

➢ Die Gegenseite bekommt in der Menüleiste an dem Punkt Nachrichten durch eine Zahl angezeigt, dass eine oder mehrere Nachrichten vorliegen

### Reiter Nachrichten

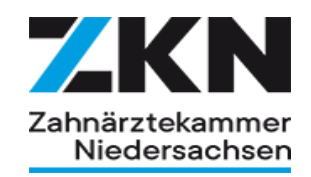

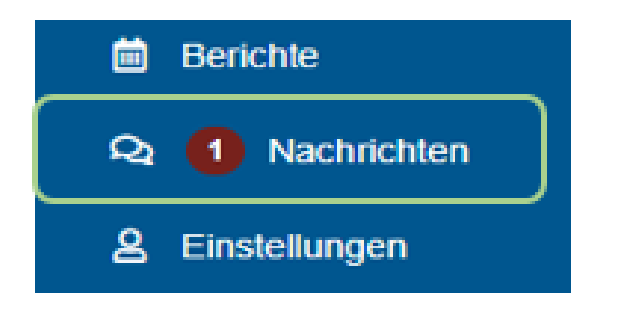

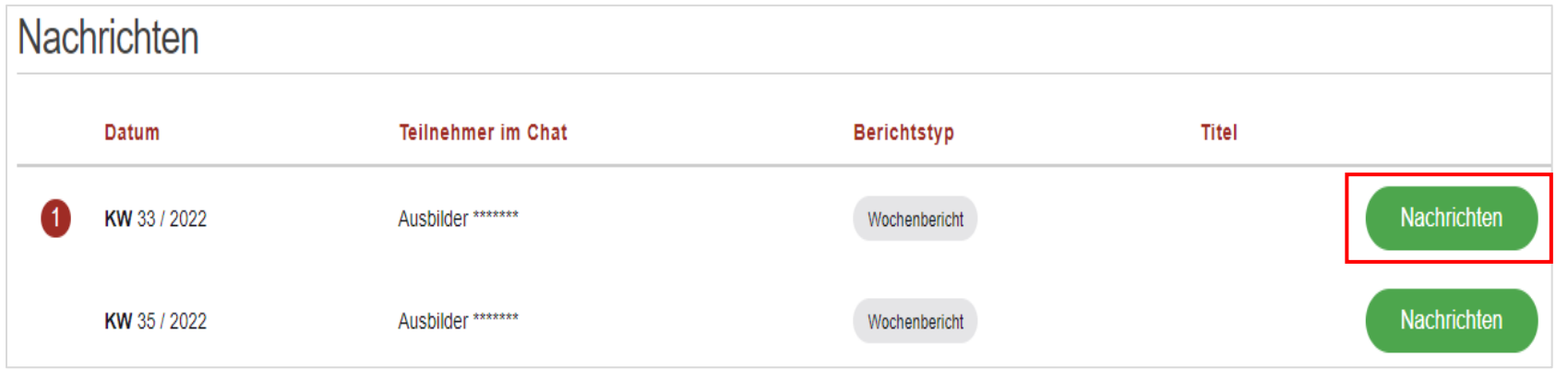

➢ Klickt man auf den Menüpunkt Nachrichten öffnet sich eine Fensteransicht in der Ihnen alle bisherigen, sowie der aktuelle Chat aufgelistet angezeigt wird

➢ Durch anklicken des Buttons Nachrichten öffnet sich das bekannte Chatfenster

### Reiter Nachrichten

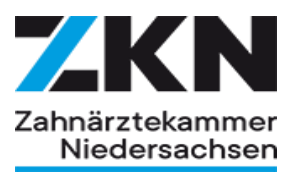

Chat • mit: Ausbilder \*\*\*\*\*\*\*

Ausbilder \*\*\*\*\*\*\*

 $A^*$ 

Das ist etwas wenig als Wochenbericht

am 23.06.2023 08:08:54

⋗ Schreibe etwas...

➢ Sie haben nun die Gelegenheit die Chatnachricht zu lesen und darauf schriftlich zu reagieren

### Menüpunkt Support

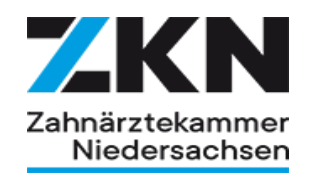

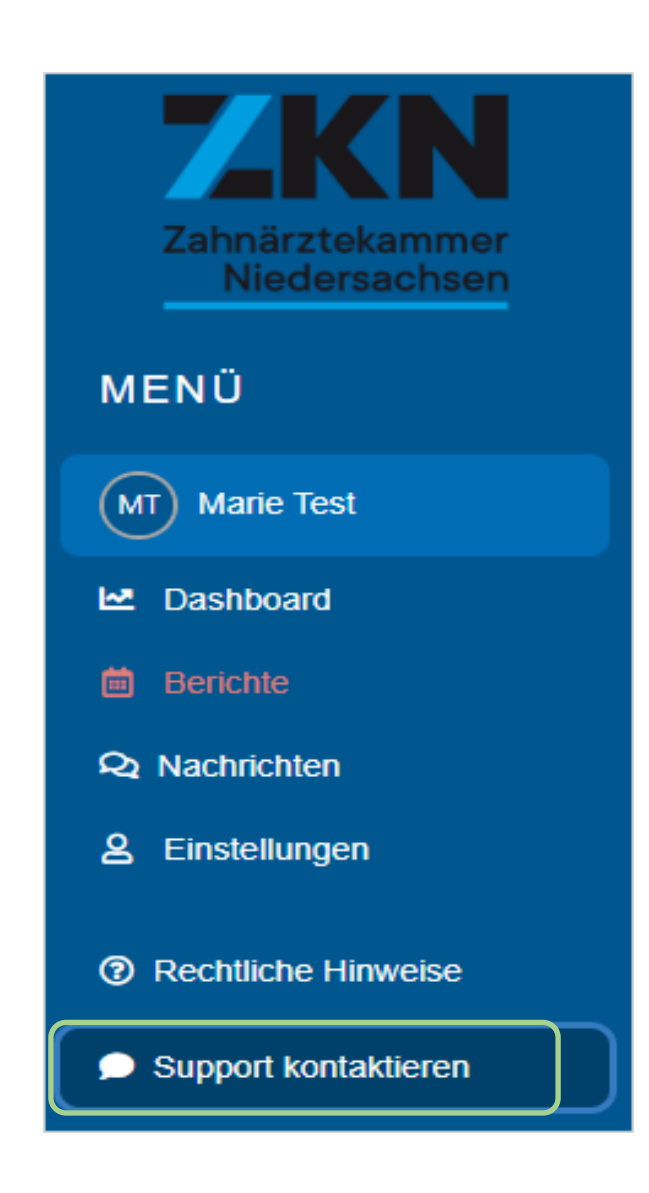

 $\triangleright$  Über den Menüpunkt "Support kontaktieren" haben Sie die Möglichkeit, sich direkt per Mail an den Support des Digitalen Ausbildungsnachweises zu wenden und darum zu bitten sich schnellstmöglich mit Ihnen in Verbindung zu setzen.